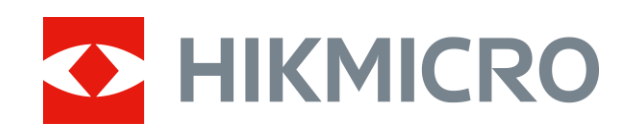

# Termocannocchiale Serie STELLAR

Manuale dell'utente V5.5.61 202312

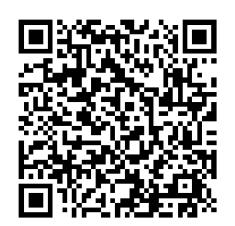

**Contattaci** 

# **INDICE**

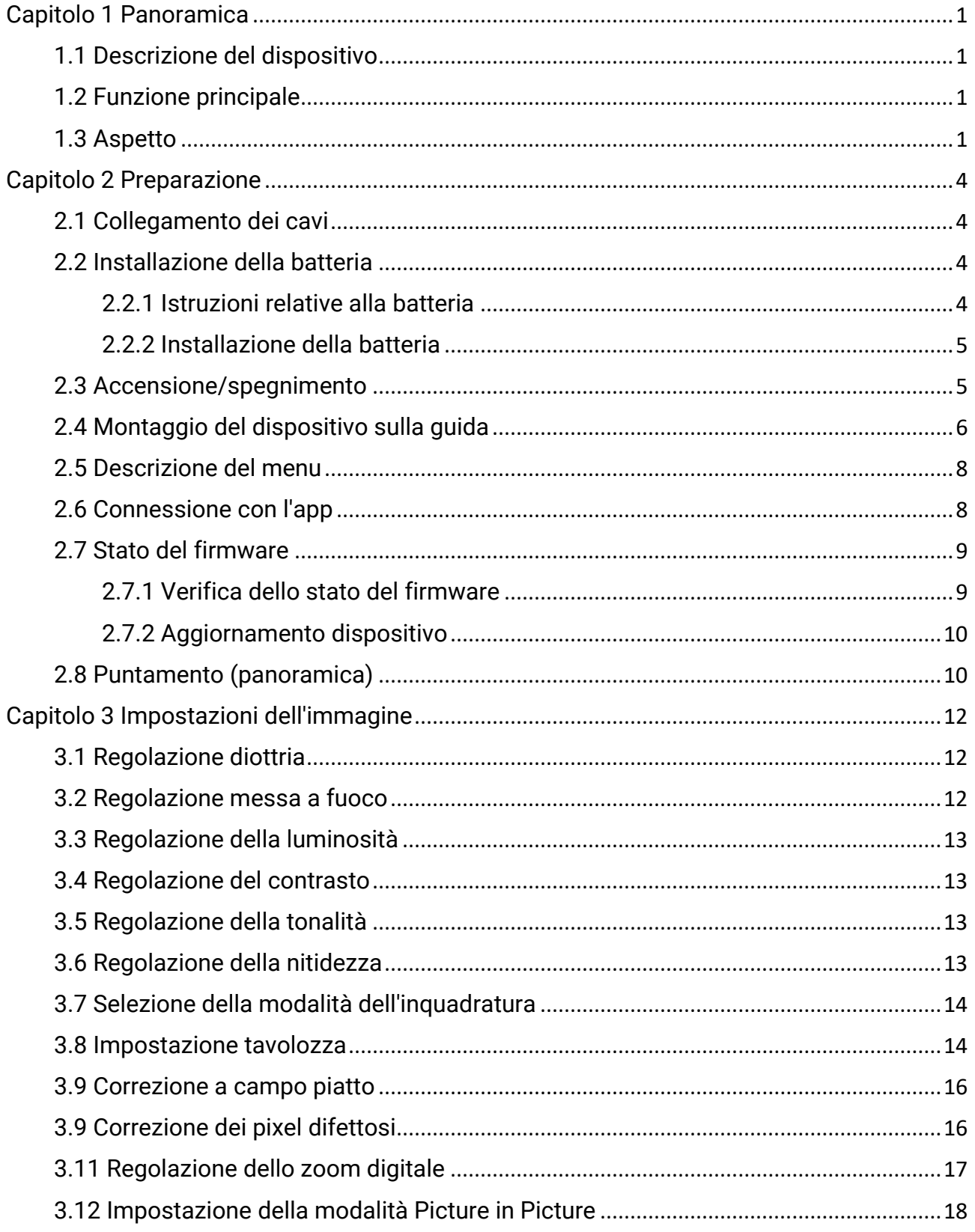

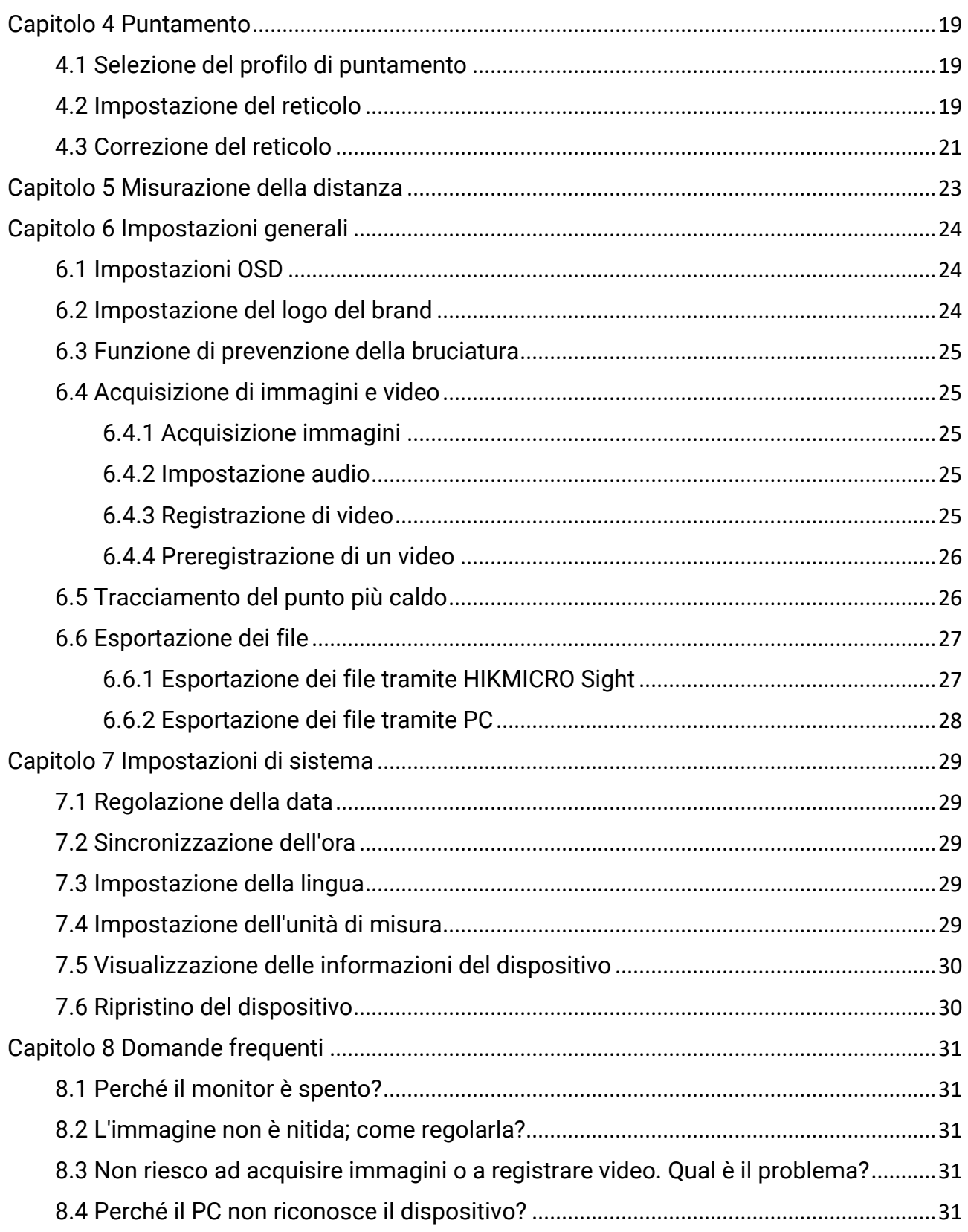

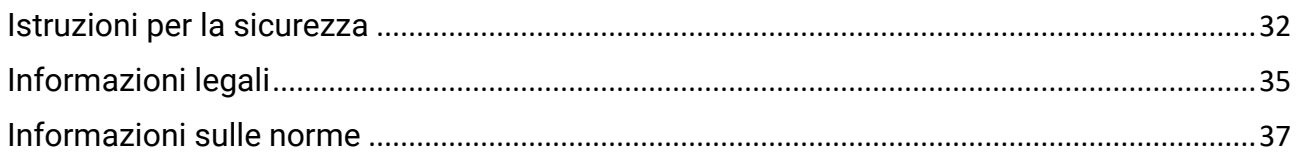

# Capitolo 1 Panoramica

### <span id="page-4-1"></span><span id="page-4-0"></span>1.1 Descrizione del dispositivo

Il termocannocchiale HIKMICRO STELLAR offre immagini nitide in condizioni ambientali difficili, come in presenza di buio, nebbia, fumo, polvere, pioggia, neve, all'interno di foreste o in situazioni di mimetizzazione. Il design in stile classico soddisfa i requisiti dei cacciatori professionisti che desiderano associare la tradizione a una tecnologia avanzata e assicura una distanza di rilevamento superiore.

## <span id="page-4-2"></span>1.2 Funzione principale

- Misurazione della distanza: Il dispositivo è in grado di calcolare la distanza tra il bersaglio e la posizione di osservazione.
- Tracciamento del punto più caldo: Il dispositivo è in grado di rilevare la temperatura massima nell'inquadratura e di indicare il punto in cui la rileva.
- Calibrazione: Il reticolo permette di inquadrare il bersaglio in modo veloce e accurato. Fare riferimento alla *Puntamento*.
- Connessione con l'app: Il dispositivo consente di acquisire immagini istantanee, registrare video e impostare i parametri tramite l'app HIKMICRO Sight attraverso la connessione a un telefono mediante hotspot Wi-Fi.
- Correzione dell'immagine: Il dispositivo supporta le funzionalità di correzione dei pixel difettosi (DPC, Correzione pixel difettosi) e di correzione della profondità di campo (FFC, Correzione a campo piatto) per ottimizzare la qualità dell'immagine.

# <span id="page-4-3"></span>1.3 Aspetto

### $\overline{\text{Nota}}$

L'immagine funge solo da riferimento. Il prodotto effettivo può variare a seconda del modello.

#### Manuale dell'utente del termocannocchiale

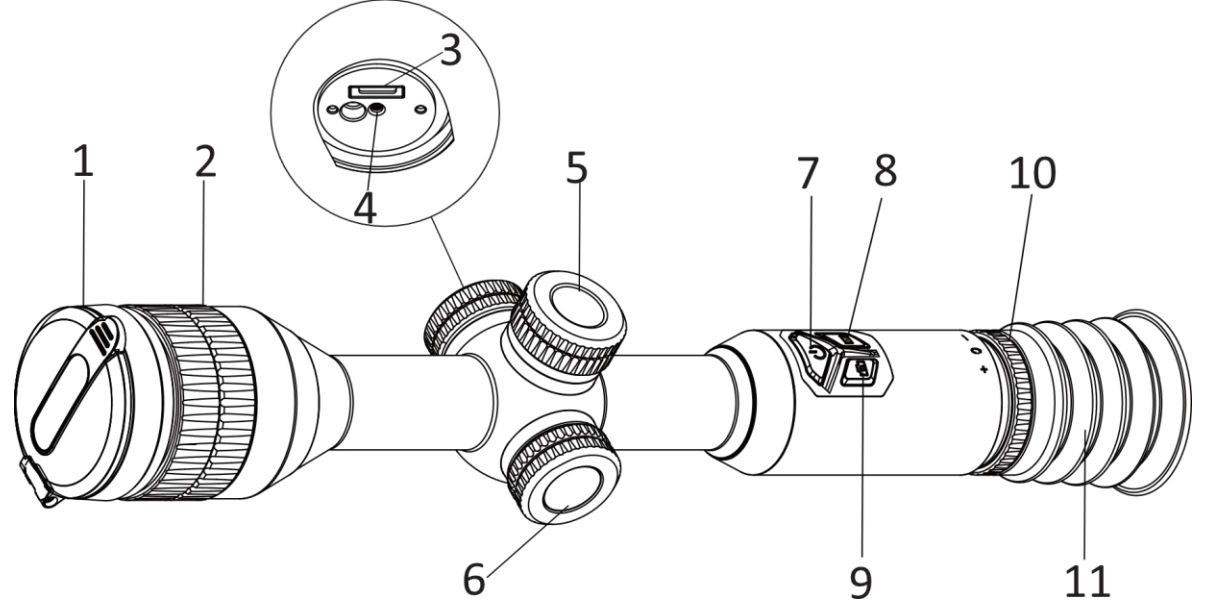

Figura 1-1 Pulsanti e componenti

Tabella 1-1 Descrizione dei pulsanti e dei componenti

| N.             | Componente                   | <b>Funzione</b>                                                                                                    |  |  |  |
|----------------|------------------------------|----------------------------------------------------------------------------------------------------|--|--|--|
| 1              | Copriobiettivo               | Protegge l'obiettivo.                                                                                                    |  |  |  |
| $\overline{2}$ | Ghiera di messa<br>a fuoco   | Consente di regolare la messa a fuoco per avere dei<br>bersagli chiari.                                                                                                    |  |  |  |
| 3              | Interfaccia<br>Type-C        | Collegare il dispositivo alla fonte di alimentazione o<br>trasmettere dati con un cavo USB-C.                                                                                                    |  |  |  |
| $\overline{4}$ | Indicatore stato<br>batteria | • Lampeggia in verde e rosso: si è verificato un<br>errore.<br>• Rosso fisso: Batteria in carica.<br>• Verde fisso: La batteria è completamente carica.<br>· Spento: La batteria non è carica.                                                                                        |  |  |  |
| 5              | Vano batterie                | Contiene le batterie.                                                                                                    |  |  |  |
| 6              | Ghiera zigrinata             | Modalità senza menu:<br>• Pressione lunga: Accedere al menu.<br>· Rotazione: cambio dello zoom digitale.<br>Modalità menu:<br>• Pressione breve: confermare/impostare i<br>parametri.<br>• Pressione lunga: uscire dal menu.<br>• Rotazione: spostamento verso l'alto/verso il basso. |  |  |  |
| 7              | Pulsante di<br>alimentazione | • Pressione breve: modalità standby/riattivazione<br>dispositivo.<br>· Pressione lunga: accensione/spegnimento.                                                                                                    |  |  |  |
| 8              | Pulsante della<br>modalità   | • Pressione breve: cambio tavolozze.<br>• Pressione lunga: correggere le difformità del<br>display (FFC)                                                                                                    |  |  |  |

Manuale dell'utente del termocannocchiale

| 9       | Pulsante di<br>acquisizione            | • Pressione breve: acquisizione di istantanee.<br>· Pressione lunga: Avvia/Interrompi registrazione. |  |  |
|---------|----------------------------------------|----------------------------------------------------------------------------------------------------|--|--|
| $8 + 9$ | Pulsante<br>Modalità +<br>Acquisizione | Pressione lunga: Blocca/Sblocca la ghiera zigrinata.                                                 |  |  |
| 10      | Ghiera di<br>regolazione<br>diottrica  | regola l'impostazione delle diottrie.                                                                |  |  |
| 11      | Oculare                                | L'elemento posizionato più vicino all'occhio per<br>visualizzare il bersaglio.                       |  |  |

# Capitolo 2 Preparazione

### <span id="page-7-1"></span><span id="page-7-0"></span>2.1 Collegamento dei cavi

Per caricare il dispositivo, collegarlo all'alimentatore utilizzando un cavo USB-C. In alternativa, collegare il dispositivo al PC per esportare i file.

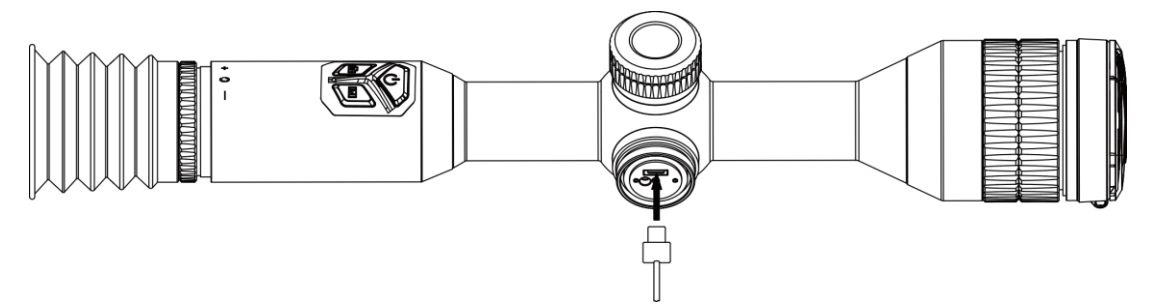

Figura 2-1 Connessione del cablaggio

#### $\prod$  Nota

Caricare il dispositivo per più di 4 ore prima di utilizzarlo per la prima volta.

### <span id="page-7-2"></span>2.2 Installazione della batteria

### <span id="page-7-3"></span>2.2.1 Istruzioni relative alla batteria

Il dispositivo include due batterie ricaricabili agli ioni di litio integrate e una batteria esterna rimovibile non ricaricabile. Di seguito viene mostrata la descrizione delle batterie.

| Tipo di batteria                                               | <b>Tensione</b><br>nominale | Capacità<br>nominale | <b>Dimensioni</b><br>della batteria | Temperatura di<br>esercizio                           |
|----------------------------------------------------------------|-----------------------------|----------------------|-------------------------------------|-------------------------------------------------------|
| Batteria 18650 integrata<br>ricaricabile agli ioni di<br>litio | 3,6 V CC                    | 3350 mAh             | $23 \times 67$ mm                   | Da -20 °C a 60 °C<br>(Da -4 $\degree$ F to<br>140 °F) |
| Batteria CR123A esterna<br>rimovibile non<br>ricaricabile      | 3 VCC                       | 1600 mAh             | $16.5 \times 34$ mm                 | Da -20 °C a 60 °C<br>(Da -4 $\degree$ F to<br>140 °F) |

Tabella 2-1 Descrizione della batteria

### **Ti** Nota

- Non caricare la batteria rimovibile nella confezione.
- Installare la batteria esterna prima dell'esaurimento di quella integrata, altrimenti il dispositivo non potrà essere acceso. Se per errore questo non è stato fatto, caricare il dispositivo per almeno 1 ora.

● Rimuovere la batteria esterna se il dispositivo non viene utilizzato per lunghi periodi di tempo.

### <span id="page-8-0"></span>2.2.2 Installazione della batteria

Inserimento della batteria nell'apposito scomparto.

#### Procedura

1. Ruotare il coperchio del vano batteria in senso antiorario per allentarlo.

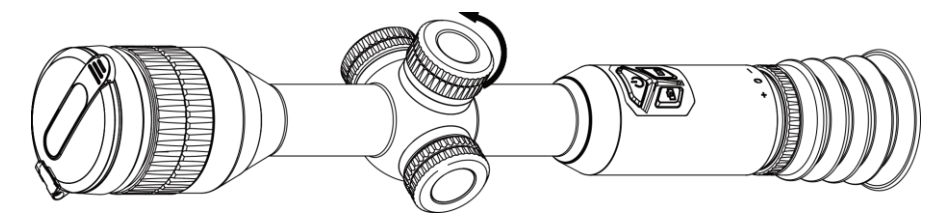

Figura 2-2 Apertura del coperchio

2. Inserire la batteria nel vano, con il polo positivo verso l'interno.

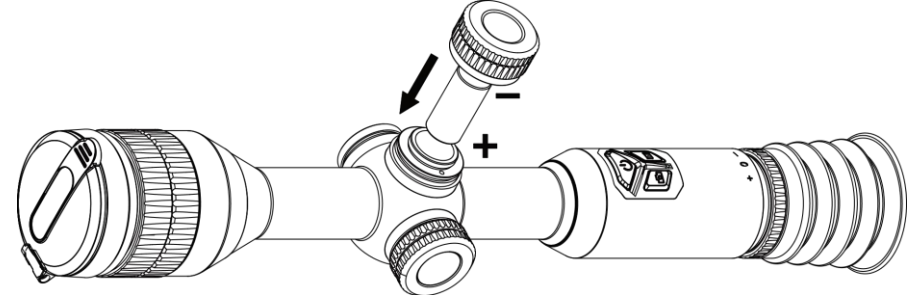

Figura 2-3 Installazione della batteria

3. Ruotare il coperchio della batteria in senso orario per fissarlo.

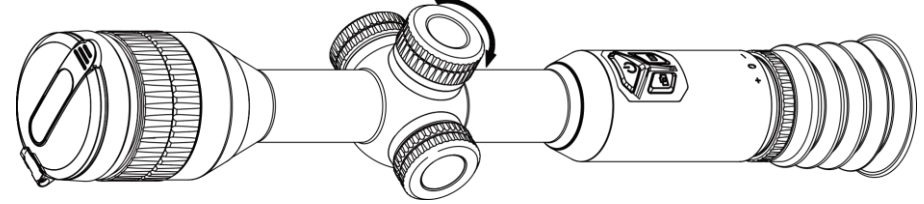

Figura 2-4 Chiusura del coperchio

### <span id="page-8-1"></span>2.3 Accensione/spegnimento

#### Accensione

Quando la batteria è sufficientemente carica, tenere premuto  $\Diamond$  per accendere il dispositivo.

#### Spegnimento

Quando il dispositivo è acceso, tenere premuto  $\circled{b}$  per spegnerlo.

#### $\widehat{\mathbb{L}}$ Nota

● Quando si spegne il dispositivo, compare un conto alla rovescia. Premere un pulsante

qualsiasi se si desidera interrompere il conto alla rovescia e annullare lo spegnimento.

● Lo spegnimento automatico a seguito della batteria scarica non può essere annullato.

#### Spegnimento automatico

È possibile impostare il tempo di spegnimento automatico del dispositivo.

#### Procedura

1. Tenere premuta la ghiera zigrinata per accedere al menu.

2. Accedere a  $\langle \circ \rangle$  Impostazioni generali e selezionare  $\langle \cdot \rangle$ , quindi ruotare la ghiera zigrinata per selezionare il tempo di spegnimento automatico richiesto.

3. Tenere premuta la ghiera zigrinata per salvare e uscire.

#### $\widehat{\mathbb{R}}$ Nota

- Fare riferimento all'icona della batteria per valutarne la carica. **E2** significa che la batteria è completamente carica,  $\Box$  che la batteria è scarica,  $\Box$  che si è verificata un'anomalia durante la ricarica.
- Quando la batteria è scarica, ricaricarla.
- Lo spegnimento automatico funziona solo quando il dispositivo entra in modalità standby e contemporaneamente non è collegato con l'app HIKMICRO Sight.
- Il timer di spegnimento automatico riparte quando il dispositivo entra nuovamente in modalità standby o viene riavviato.

### <span id="page-9-0"></span>2.4 Montaggio del dispositivo sulla guida

#### **Procedura**

1. Svitare la parte superiore dell'anello con una chiave a brugola.

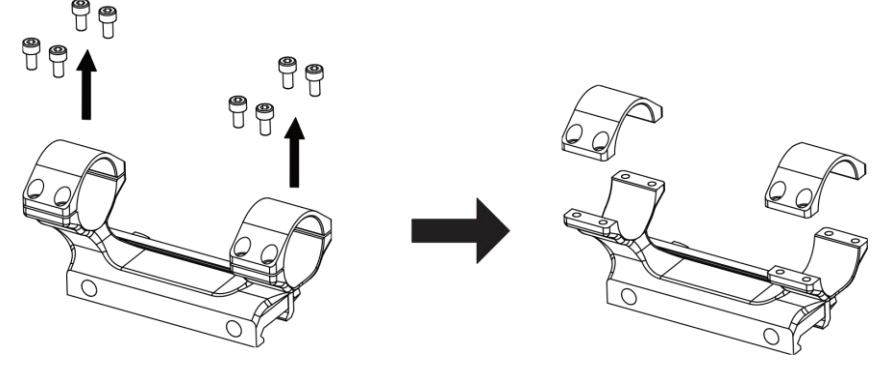

#### Figura 2-5 Rimozione dell'anello superiore

2. Posizionare il dispositivo sulla metà inferiore dell'anello e allineare i fori della parte superiore a quelli della parte inferiore.

Manuale dell'utente del termocannocchiale

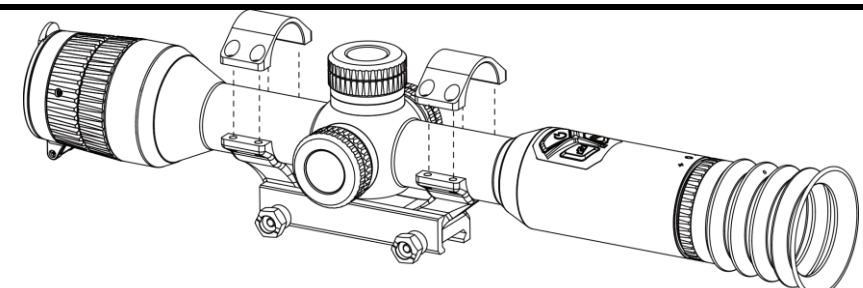

Figura 2-6 Installazione del dispositivo nell'anello

3. Inserire e serrare le viti.

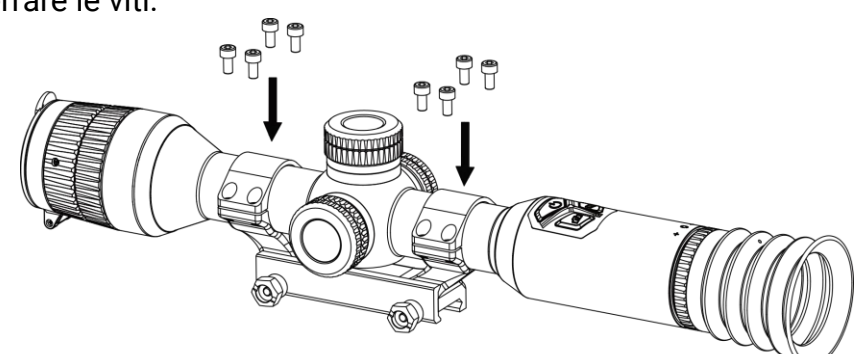

Figura 2-7 Serraggio delle viti

4. Allentare le viti sulla metà inferiore dell'anello.

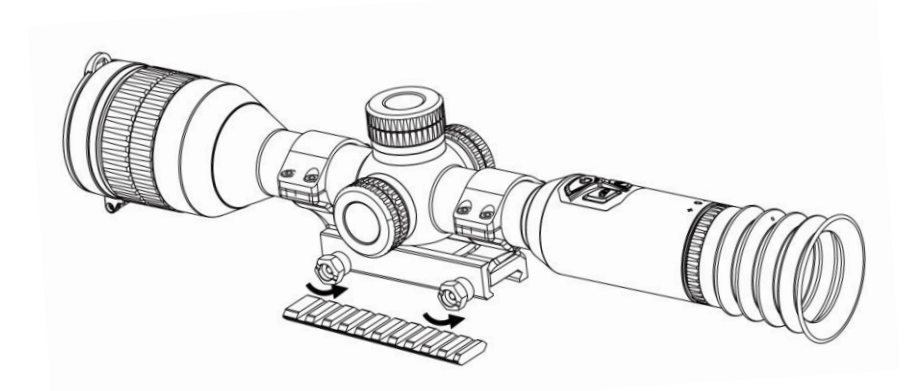

Figura 2-8 Allentamento delle viti

5. Fissare la metà inferiore dell'anello alla guida e serrare le viti sull'anello. Accertarsi che il dispositivo sia a livello.

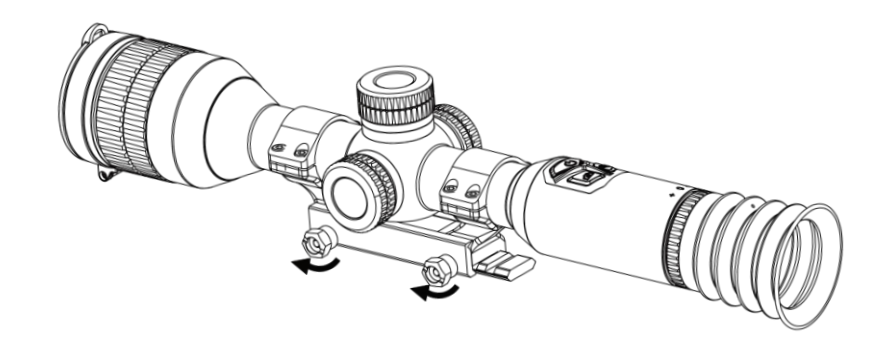

Figura 2-9 Serraggio delle viti

#### **El**Nota

- L'anello può variare a seconda del modello. Fare riferimento al prodotto in uso.
- L'anello deve essere acquistato separatamente.
- Utilizzare il panno senza lanugine per pulire la base e la guida del dispositivo.

### <span id="page-11-0"></span>2.5 Descrizione del menu

Quando il dispositivo è acceso, tenere premuta la ghiera zigrinata per visualizzare il menu. Nel menu, ruotando la ghiera zigrinata si selezionano le funzioni, premendola si conferma la funzione selezionata e tenendola premuta si esce dal menu.<br>  $Q_{23x}$  13-12-2023 17:42

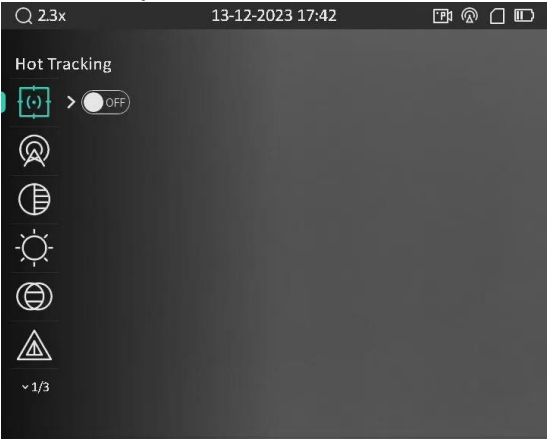

Figura 2-10 Menu dispositivo

### <span id="page-11-2"></span><span id="page-11-1"></span>2.6 Connessione con l'app

Collegare il dispositivo all'app HIKMICRO Sight tramite hotspot; sarà possibile acquisire immagini, registrare video o configurare parametri sul telefono.

#### Procedura

1. Cercare l'app HIKMICRO Sight nell'App Store (per iOS) o su Google Play™ (per Android) e scaricarla, oppure scansionare il codice QR per scaricarla e installarla.

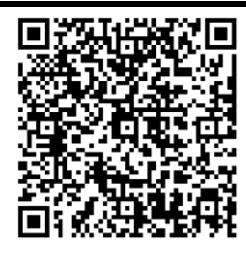

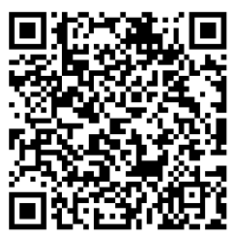

Per Android Per iOS

- 2. Tenere premuta la ghiera zigrinata per visualizzare il menu.
- 3. Ruotare la ghiera zigrinata per selezionare  $\quad \circledR \quad$ e premerla per accedere alla schermata di configurazione.
- 4. Ruotare la ghiera zigrinata per selezionare l'opzione Hotspot. La funzione hotspot è ora attiva.
- 5. Attivare la connettività WLAN del telefono e connettersi all'hotspot.
	- Nome dell'hotspot: HIK-IPTS numero di serie
	- Password hotspot: numero di serie
- 6. Avviare l'app e connettere il cellulare al dispositivo. È possibile visualizzare la schermata del dispositivo sul telefono.

#### **I**iNota

Se si inserisce per diverse volte una password errata, il dispositivo non si connette all'app. Consultare *Ripristino del dispositivo* per reimpostare il dispositivo e riconnetterlo all'app.

# <span id="page-12-0"></span>2.7 Stato del firmware

### <span id="page-12-1"></span>2.7.1 Verifica dello stato del firmware

#### Procedura

- 1. Avviare HIKMICRO Sight e collegare il dispositivo all'app.
- 2. Verificare se è presente una richiesta di aggiornamento sull'interfaccia di gestione del dispositivo. Se non c'è alcuna richiesta di aggiornamento, la versione del firmware è la più recente. Se il punto rosso è visibile, la versione del firmare non è la più recente.

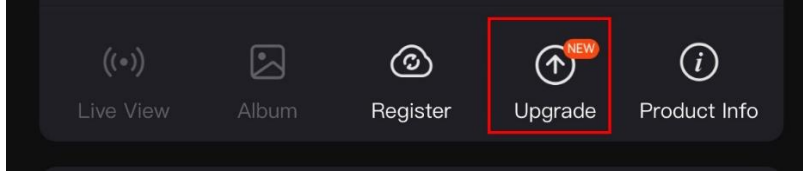

#### Figura 2-11 Verifica dello stato del firmware

3. Se la versione del firmware non è la più recente, aggiornare il dispositivo (opzionale). Consultare la sezione *Aggiornamento dispositivo*.

### <span id="page-13-0"></span>2.7.2 Aggiornamento dispositivo

#### Aggiornamento del dispositivo con HIKMICRO Sight

#### Procedura

- 1. Aprire HIKMICRO Sight e collegare il dispositivo all'app.
- 2. Toccare la richiesta di aggiornamento per accedere all'interfaccia di aggiornamento del firmware.
- 3. Toccare Aggiorna per avviare l'aggiornamento.

### Li Nota

La procedura può variare a seconda degli aggiornamenti dell'app effettuati. Fare riferimento alla versione corrente dell'app.

#### Aggiornamento del dispositivo tramite PC

#### Prima di iniziare

Procurarsi il pacchetto di aggiornamento in anticipo.

#### Procedura

- 1. Collegare il dispositivo al PC con un cavo.
- 2. Accedere al disco rilevato, copiare il file di aggiornamento e incollarlo nella directory principale del dispositivo.
- 3. Scollegare il dispositivo dal PC.
- 4. Riavviare il dispositivo, che si aggiornerà automaticamente. La procedura di aggiornamento sarà visibile nella schermata principale.

# Attenzione

Durante la trasmissione del pacchetto di aggiornamento, verificare che il dispositivo sia collegato al PC. In caso contrario l'aggiornamento potrebbe non riuscire, il firmware potrebbe subire danni ecc.

# <span id="page-13-1"></span>2.8 Puntamento (panoramica)

È possibile attivare il reticolo per visualizzare la posizione del bersaglio. Le funzioni come Blocco e Zoom aiutano a regolare il reticolo in modo più preciso. Consultare la sezione

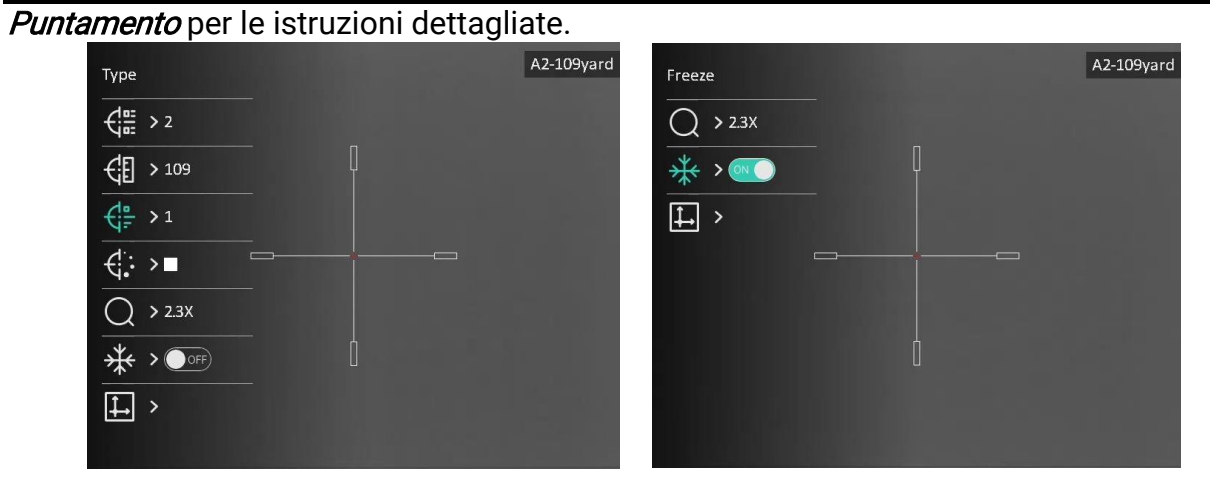

Figura 2-12 Puntamento

# Capitolo 3 Impostazioni dell'immagine

# <span id="page-15-3"></span><span id="page-15-1"></span><span id="page-15-0"></span>3.1 Regolazione diottria

#### Procedura

- 1. Accendere il dispositivo.
- 2. Aprire il copriobiettivo.
- 3. Tenendo in mano il dispositivo, coprire l'occhio con l'oculare.
- 4. Regolare la ghiera di regolazione della diottria finché il testo OSD o l'immagine non appaiono nitidi.

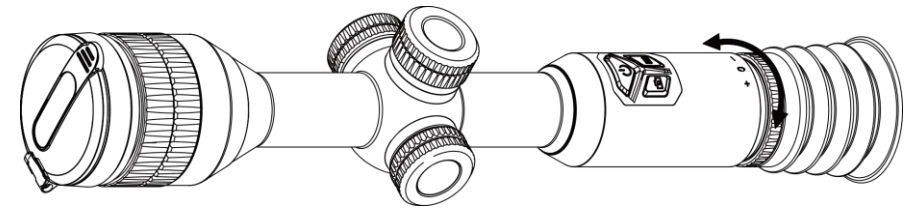

Figura 3-1 Regolazione diottria

### $\widetilde{\mathbf{h}}$ Nota

Durante la regolazione della diottria, NON TOCCARE la superficie dell'obiettivo ed evitare di graffiarla.

# <span id="page-15-4"></span><span id="page-15-2"></span>3.2 Regolazione messa a fuoco

#### Procedura

- 1. Accendere il dispositivo e aprire il copriobiettivo.
- 2. Tenendo in mano il dispositivo, coprire l'occhio con l'oculare.
- 3. Regolare la ghiera di messa a fuoco finché l'immagine è chiara.

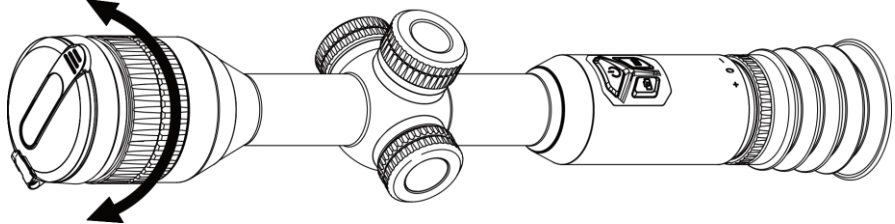

Figura 3-2 Regolazione messa a fuoco

### <u>\_</u><br>L<sup>i</sup>Nota

Durante la messa a fuoco, non toccare la superficie della lente per evitare di sporcarla.

### <span id="page-16-0"></span>3.3 Regolazione della luminosità

È possibile regolare la luminosità del display dal menu.

#### Procedura

- 1. Tenere premuta la ghiera zigrinata per visualizzare il menu
- 2. Ruotare la ghiera zigrinata per selezionare  $\Diamond$  e premerla per confermare.
- 3. Ruotare la ghiera zigrinata per regolare la luminosità.
- <span id="page-16-1"></span>4. Tenere premuta la ghiera zigrinata per salvare e uscire.

### 3.4 Regolazione del contrasto

#### Procedura

- 1. Tenere premuta la ghiera zigrinata per visualizzare il menu
- 2. Ruotare la ghiera zigrinata per selezionare  $\bigoplus$  e premerla per confermare.
- 3. Ruotare la ghiera zigrinata per regolare il contrasto.
- <span id="page-16-2"></span>4. Tenere premuta la ghiera zigrinata per salvare e uscire.

### 3.5 Regolazione della tonalità

#### Procedura

- 1. Tenere premuta la ghiera zigrinata per visualizzare il menu
- 2. Ruotare la ghiera zigrinata per selezionare  $\Box$  e premerla per confermare.

3. Ruotare la ghiera zigrinata per selezionare una tonalità. È possibile scegliere tra le opzioni Calda e Fredda.

4. Tenere premuta la ghiera zigrinata per salvare e uscire.

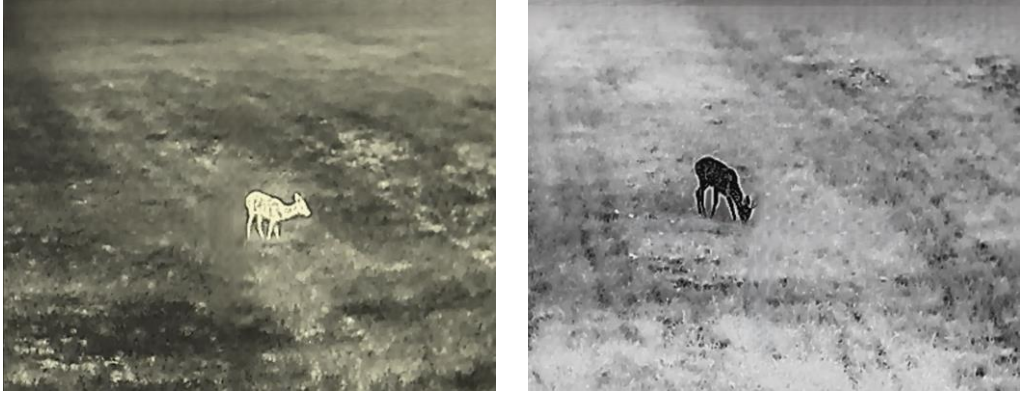

Figura 3-3 Regolazione della tonalità

### <span id="page-16-3"></span>3.6 Regolazione della nitidezza

#### **Procedura**

- 1. Tenere premuta la ghiera zigrinata per visualizzare il menu
- 2. Ruotare la ghiera zigrinata per selezionare  $\triangle$  e premerla per confermare.
- 3. Ruotare la ghiera zigrinata per regolare la nitidezza.
- 4. Tenere premuta la ghiera zigrinata per salvare e uscire.

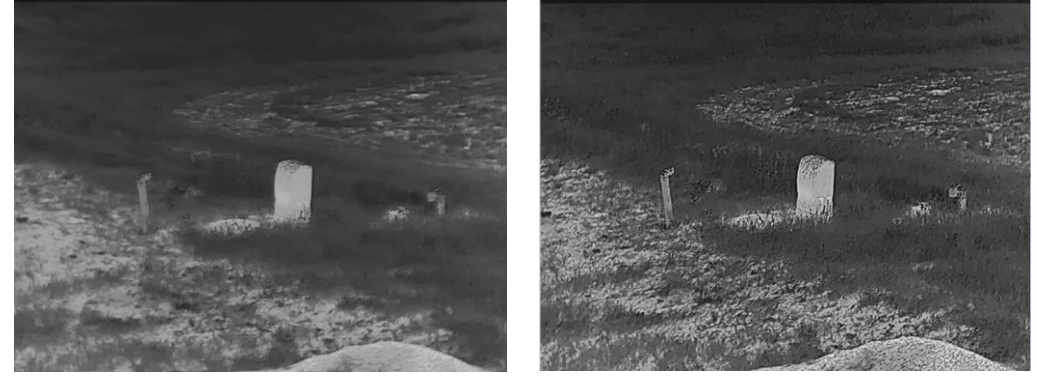

Figura 3-4 Confronto tra le nitidezze

### <span id="page-17-0"></span>3.7 Selezione della modalità dell'inquadratura

È possibile selezionare la modalità dell'inquadratura in base all'inquadratura effettiva per migliorare l'immagine.

#### Procedura

- 1. Tenere premuta la ghiera zigrinata per visualizzare il menu
- 2. Ruotare la ghiera zigrinata per selezionare  $\sum$ e premerla per confermare.
- 3. Ruotare la ghiera zigrinata per cambiare la modalità dell'inquadratura.
	- Riconoscimento: è consigliata per le inquadrature normali.
	- Giungla: è consigliata per la caccia.
- <span id="page-17-1"></span>4. Tenere premuta la ghiera zigrinata per salvare le impostazioni e uscire.

### 3.8 Impostazione tavolozza

Si possono selezionare diverse tavolozze per visualizzare la stessa scena con effetti

diversi. Premere M nella schermata di visualizzazione live per cambiare tavolozza.

#### Caldo bianco

La parte calda è visualizzata in un colore chiaro. Quanto maggiore è la temperatura, tanto più chiaro sarà il colore.

#### Manuale dell'utente del termocannocchiale

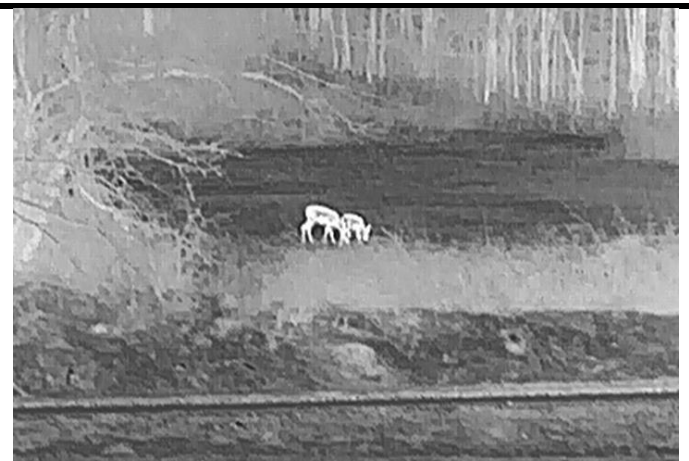

#### Caldo nero

La parte calda è visualizzata in un colore scuro. Quanto maggiore è la temperatura, tanto più scuro sarà il colore.

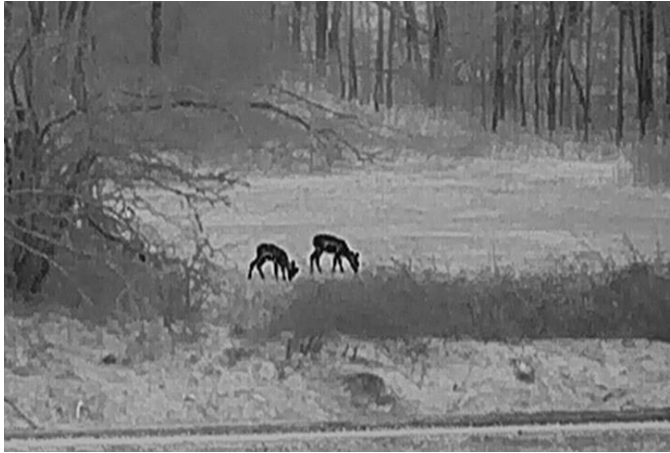

#### Caldo rosso

La parte calda è visualizzata in rosso. Quanto maggiore è la temperatura, tanto più intenso sarà il rosso.

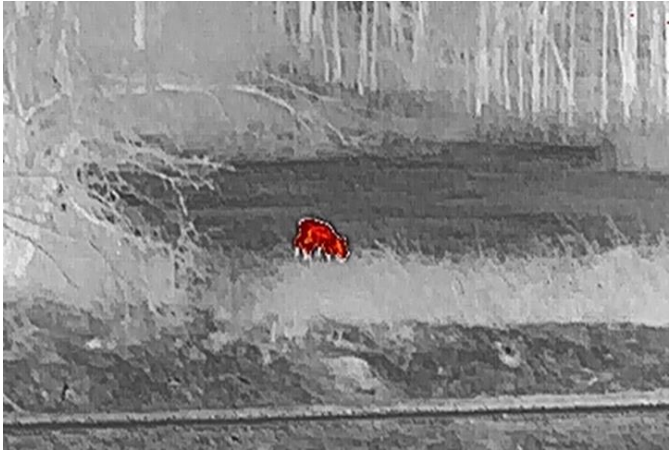

#### Fusione

Al variare della temperatura, da alta a bassa, l'immagine è colorata in bianco, giallo, rosso, rosa a viola.

#### Manuale dell'utente del termocannocchiale

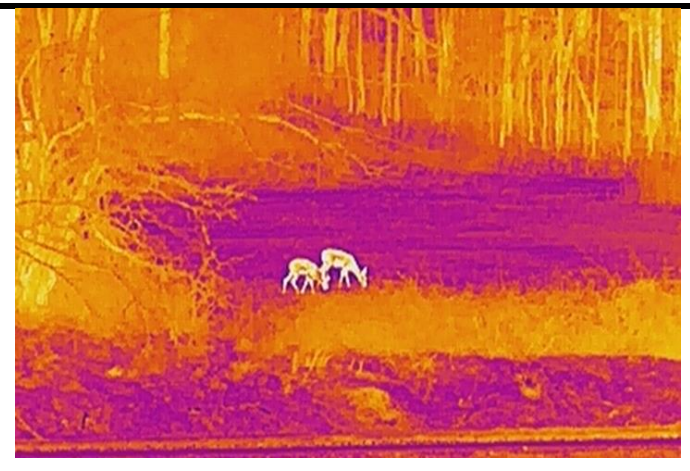

### <span id="page-19-0"></span>3.9 Correzione a campo piatto

Questa funzione consente di correggere eventuali difformità del display.

#### Procedura

- 1. Tenere premuta la ghiera zigrinata per visualizzare il menu.
- 2. Accedere a  $\frac{1}{2}$  Impostazioni funzione e selezionare  $\frac{1}{2}$  Calibr. immagine.
- 3. Ruotare la ghiera zigrinata per cambiare la modalità di calibrazione dell'immagine, quindi premerla per confermare.
	- FFC automatica: il dispositivo calibra automaticamente l'immagine in base al programma impostato all'accensione della telecamera.
	- FFC manuale: In modalità di vista live, tenere premuto  $\boxed{\mathbb{M}}$  per attivare la calibrazione.
	- Esterna: Applicare il copriobiettivo, quindi tenere premuto  $\boxed{M}$  in modalità di vista live per attivare la calibrazione.
- 4. Tenere premuta la ghiera zigrinata per salvare le impostazioni e uscire.

#### $\left[\begin{array}{c}\nI\n\end{array}\right]$ Nota

Si attiva un conto alla rovescia prima che il dispositivo esegua automaticamente la procedura FFC.

# <span id="page-19-1"></span>3.9 Correzione dei pixel difettosi

Il dispositivo può correggere i pixel difettosi dello schermo.

#### Procedura

- 1. Tenere premuta la ghiera zigrinata per visualizzare il menu.
- 2. Selezionare  $\frac{1}{2}$  Impostazioni funzione e premere la ghiera zigrinata per accedere alla schermata di configurazione.
- 3. Selezionare  $\frac{1}{2}$  e premere la ghiera zigrinata per accedere alla schermata delle impostazioni DPC.
- 4. Premere la ghiera zigrinata per selezionare l'asse X o Y. Ruotare ghiera zigrinata per impostare le coordinate, finché il cursore non raggiunge il pixel difettoso. Selezionando X, il cursore si muove a destra e a sinistra; selezionando Y, il cursore si muove in alto e in basso. Premere nuovamente la ghiera zigrinata per completare la configurazione.
- 5. Premere la ghiera zigrinata due volte per correggere il pixel difettoso.
- 6. Tenere premuta la ghiera zigrinata per salvare e uscire.

#### $\perp$ i Nota

● Il pixel difettoso selezionato può essere ingrandito e visualizzato sulla parte destra della schermata.

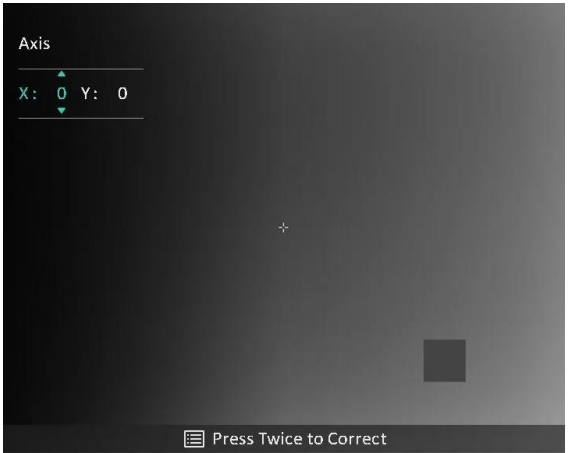

Figura 3-5 Correzione dei pixel difettosi

● Se lo schermo OSD blocca il pixel difettoso, spostare il cursore fino a raggiungere il pixel difettoso; il dispositivo eseguirà automaticamente la visualizzazione speculare.

# <span id="page-20-0"></span>3.11 Regolazione dello zoom digitale

Nella schermata di visualizzazione live, ruotare la ghiera zigrinata per cambiare il valore dello zoom digitale del dispositivo. È possibile impostare la modalità zoom come indicato di seguito.

#### Procedura

1. Nel menu principale, selezionare  $\left(\frac{1}{2}\right)^2$  e premere la ghiera zigrinata per confermare.

2. Ruotare la ghiera zigrinata per selezionare una modalità zoom. È possibile scegliere tra le opzioni Continuo e Per multipli.

- Continuo: nella schermata di visualizzazione live, ruotare la ghiera zigrinata per aumentare o diminuire lo zoom in modo continuativo, con incrementi di 0,1×.
- Per multipli: nella schermata di visualizzazione live, ruotare la ghiera zigrinata per impostare lo zoom digitale su 1×, 2×, 4× o 8×.

3. Tenere premuta la ghiera zigrinata per salvare e uscire.

#### $\left[\begin{array}{c}\nI\n\end{array}\right]$ Nota

Quando si cambia il rapporto di zoom digitale, in alto a sinistra dell'interfaccia viene mostrato l'ingrandimento effettivo (ingrandimento effettivo = ingrandimento ottico dell'obiettivo × rapporto di zoom digitale). Ad esempio, se l'ingrandimento ottico dell'obiettivo è 2,3× e il rapporto di zoom digitale è 2×, l'ingrandimento effettivo è 4,6×.

# <span id="page-21-0"></span>3.12 Impostazione della modalità Picture in Picture

#### Procedura

- 1. Tenere premuta la ghiera zigrinata per visualizzare il menu.
- 2. Selezionare  $\boxed{\square}$  e premere la ghiera zigrinata per attivare la funzione. I dettagli appariranno in alto al centro della schermata.
- 3. Tenere premuta la ghiera zigrinata per uscire.

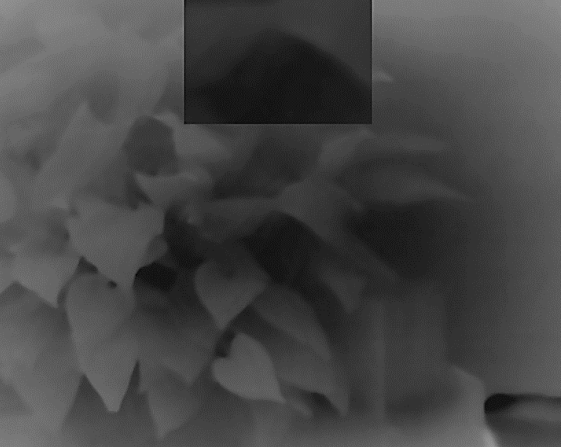

Figura 3-6 Impostazione della modalità Picture in Picture

### **Ti**Nota

- Quando il reticolo è attivato, la visualizzazione PIP è nel dettaglio del reticolo. Quando il reticolo non è attivato, la visualizzazione PIP è nel dettaglio della parte centrale.
- Se la funzione PIP è attiva, quando si regola lo zoom digitale viene ingrandita solo la visualizzazione PIP.

# <span id="page-22-3"></span>Capitolo 4 Puntamento

### <span id="page-22-1"></span><span id="page-22-0"></span>4.1 Selezione del profilo di puntamento

Se più utenti utilizzano lo stesso dispositivo, ognuno di essi può configurare e salvare le impostazioni del reticolo nel rispettivo profilo di puntamento.

#### Procedura

- 1. Nel menu principale, selezionare  $\begin{pmatrix} 1 \\ 1 \end{pmatrix}$  e premere la ghiera zigrinata per confermare.
- 2. Ruotare la ghiera zigrinata per selezionare un profilo di puntamento.
- 3. Tenere premuta la ghiera zigrinata per salvare e uscire.

#### **Risultati**

Nell'angolo superiore destro dell'immagine vengono visualizzate le informazioni sul reticolo. Ad esempio, A2-109 iarde significa che si sta utilizzando il reticolo n. 2 del profilo di azzeramento A e che la distanza impostata è di 109 iarde.

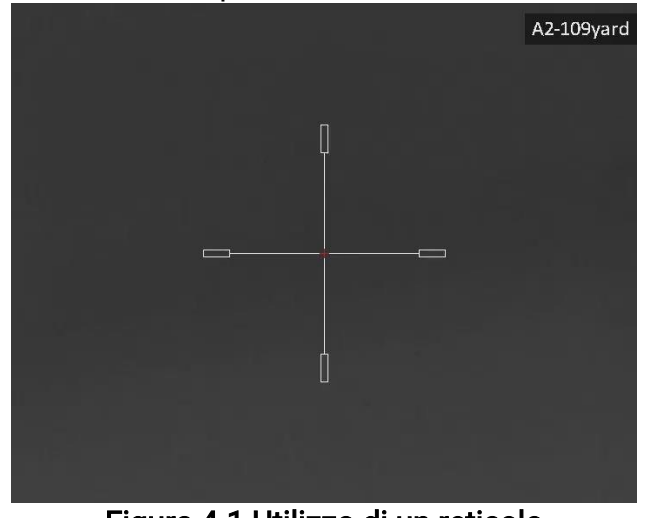

Figura 4-1 Utilizzo di un reticolo

### **Ti**Nota

È possibile configurare 5 reticoli per ognuno dei 5 profili di puntamento disponibili.

### <span id="page-22-2"></span>4.2 Impostazione del reticolo

È possibile selezionare un reticolo all'interno del profilo di puntamento in uso e impostarne vari parametri, come il tipo, il colore e la posizione.

#### Prima di iniziare

Selezionare prima un profilo di puntamento.

#### Procedura

1. Nell'interfaccia di vista live, tenere premuta la ghiera zigrinata per visualizzare il menu.

- 2. Selezionare  $\bigoplus$  e premere la ghiera zigrinata per accedere alla schermata di impostazione.
- 3. Selezionare  $\frac{C_{\text{max}}}{C_{\text{max}}}$  Puntamento e premere la ghiera zigrinata per confermare. Ruotare la ghiera zigrinata per selezionare un n. di reticolo. È possibile selezionare l'impostazione OFF per disattivare il reticolo.
- 4. Selezionare  $\leftarrow \frac{1}{\sqrt{2}}$  Tipo e premere la ghiera zigrinata per confermare. Ruotare la ghiera zigrinata per selezionare il tipo di reticolo. Ci sono 10 tipi di reticolo selezionabili.
- 5. Selezionare  $\overline{\mathbb{G}}$ : Colore e premere la ghiera zigrinata per confermare. Ruotare la ghiera

zigrinata per impostare il colore del reticolo. È possibile selezionare Nero, Bianco, Verde o Rosso.

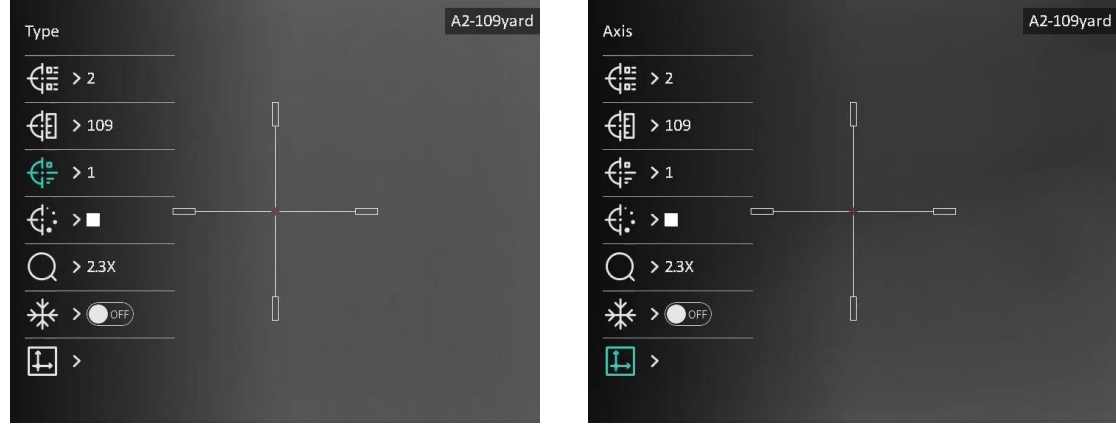

Figura 4-2 Impostazione del reticolo

6. Ripetere i passaggi da 3 a 5 per impostare gli altri reticoli del profilo di puntamento (opzionale).

#### **<u>⊥i</u>**Nota

Quando si passa da un n. di reticolo a un altro, sull'interfaccia compare un avviso. Selezionare OK per salvare i parametri del reticolo in uso.

- 7. Tenere premuta la ghiera zigrinata per uscire, selezionando l'opzione desiderata.
	- OK: salva i parametri ed esce.
	- ANNULLA: esce senza salvare i parametri.

#### 山<br>Jil Nota

- È possibile configurare 5 reticoli per ogni profilo di puntamento.
- Se la funzione PIP è attiva, il bersaglio inquadrato può essere ingrandito sull'interfaccia.

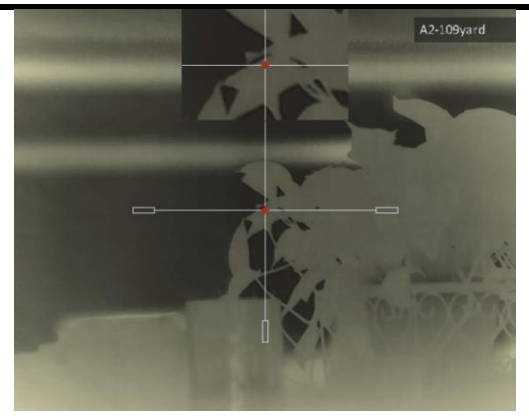

Figura 4-3 Effetto PIP in modalità reticolo

● Nelle modalità Caldo nero e Caldo bianco, se il colore del reticolo viene impostato su bianco o nero, i colori del reticolo verranno invertiti automaticamente per puntare meglio il bersaglio.

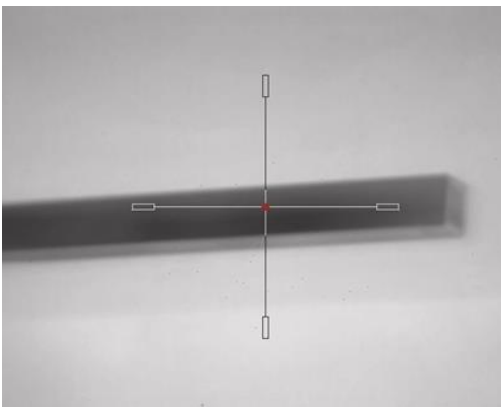

Figura 4-4 Colore invertito del reticolo

# <span id="page-24-0"></span>4.3 Correzione del reticolo

La correzione del reticolo aiuta a inquadrare il bersaglio con maggiore precisione, evidenziando lo scarto tra il reticolo grande e quello piccolo. Le funzioni come Blocco e Zoom aiutano a regolare il reticolo in modo più preciso.

#### Prima di iniziare

Selezionare prima un profilo di puntamento.

#### Procedura

- 1. Nella schermata di visualizzazione live, tenere premuta la ghiera zigrinata per visualizzare il menu.
- 2. Selezionare  $\left(\cdot\right)$  e premere la ghiera zigrinata per accedere alla schermata delle impostazioni di puntamento.
- 3. Selezionare  $\frac{C_{\text{max}}}{C_{\text{max}}}$  Puntamento e premere la ghiera zigrinata per confermare. Ruotare la
- ghiera zigrinata per selezionare il reticolo che si desidera correggere.
- 4. Impostare la distanza del bersaglio.
- 1) Ruotare la ghiera zigrinata per selezionare  $\mathcal{C}$  Distanza.
- 2) Premere la ghiera zigrinata per selezionare il numero che si desidera modificare.
- 3) Ruotare la ghiera zigrinata per modificare il numero e premerla per completare la configurazione.
- 5. Selezionare  $\bigcirc$  Zoom e premere la ghiera zigrinata per confermare. Ruotare la ghiera zigrinata per impostare il livello dello zoom digitale.
- 6. Mirare al bersaglio e premere il grilletto. Allineare il reticolo con il punto di impatto. 1) Puntare il reticolo grande sul bersaglio.
	- 2) Selezionare  $\frac{1}{2}$  Blocca. Premere la ghiera zigrinata per abilitare la funzione.
	- 3) Selezionare  $| \downarrow |$  Asse. Ruotare la ghiera zigrinata per impostare le coordinate, finché il reticolo grande non risulta allineato con il punto di impatto. Selezionando X, il reticolo si sposta a destra e a sinistra; selezionando Y, il reticolo si sposta in alto e in basso. Premere la ghiera zigrinata per terminare la configurazione.

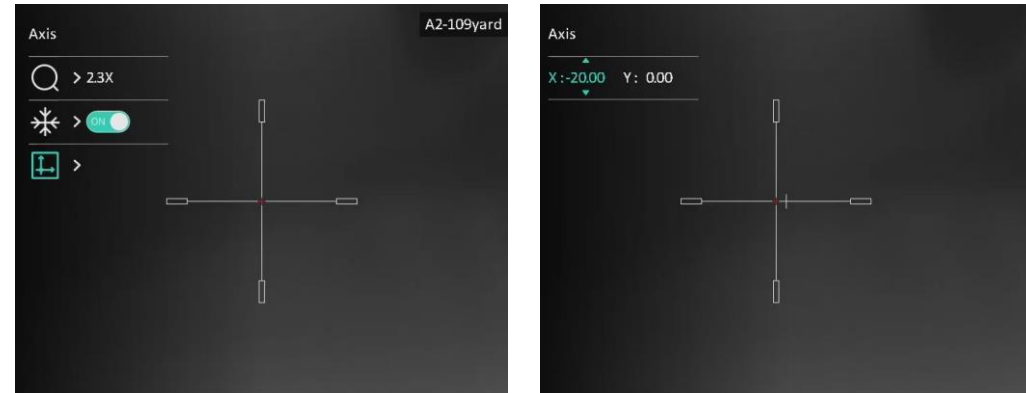

Figura 4-5 Abilitazione del blocco

#### $\mathbf{I}$ i Nota

- Quando si passa da un n. di reticolo a un altro, sull'interfaccia compare un avviso. Selezionare OK per salvare i parametri del reticolo in uso.
- Abilitando la funzione di blocco nel reticolo, è possibile regolare la posizione del cursore su un'immagine bloccata. Questa funzione aiuta a prevenire la fluttuazione delle immagini.
- 7. Tenere premuta la ghiera zigrinata per uscire dalla schermata di impostazione, selezionando l'opzione desiderata.
	- OK: salva i parametri ed esce.
	- ANNULLA: esce senza salvare i parametri.
- 8. Premere nuovamente il grilletto per verificare che il punto di mira sia allineato con il punto di impatto.
- 9. Ripetere i passaggi da 3 a 8 per impostare la posizione degli altri reticoli del profilo di puntamento (opzionale).

# Capitolo 5 Misurazione della distanza

<span id="page-26-0"></span>Il dispositivo è in grado di calcolare la distanza tra il bersaglio e la posizione di osservazione.

#### Prima di iniziare

Per misurare la distanza tenera ferma la mano e non spostarsi, altrimenti la precisione potrebbe risentirne.

#### Procedura

- 1. Tenere premuta la ghiera zigrinata per visualizzare il menu.
- 2. Ruotare la ghiera zigrinata per selezionare  $\Diamond$  e premerla per accedere all'interfaccia

di configurazione.

- 3. Impostare i parametri del bersaglio.
	- 1) Ruotare la ghiera zigrinata per selezionare il tipo di bersaglio: Cervo, Lupo grigio, Orso bruno e Personalizzato.
	- 2) Premere e ruotare la ghiera zigrinata per impostare l'altezza del bersaglio.

### $\widetilde{I}$  Nota

Le altezze disponibili sono comprese tra 0,1 m e 9,0 m.

- 3) Premere la ghiera zigrinata per confermare.
- 4) Tenere premuta la ghiera zigrinata per salvare le impostazioni e tornare all'interfaccia di misurazione della distanza.
- 4. Allineare il centro del contrassegno superiore con il bordo della parte superiore del bersaglio e premere la ghiera zigrinata per confermare.
- 5. Allineare il centro del contrassegno inferiore con il bordo della parte inferiore del bersaglio e premere la ghiera zigrinata per confermare.

#### **Risultati**

La parte superiore destra dell'immagine mostra la distanza misurata e l'altezza del bersaglio.

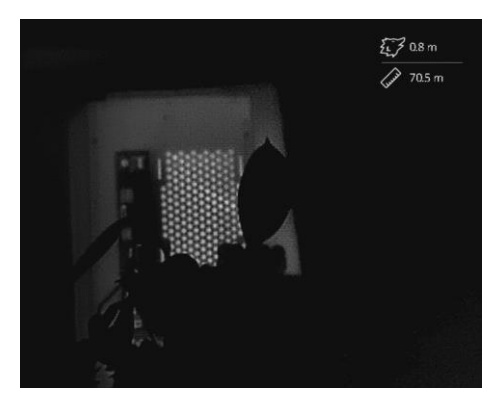

Figura 5-1 Risultato della misurazione

# Capitolo 6 Impostazioni generali

# <span id="page-27-1"></span><span id="page-27-0"></span>6.1 Impostazioni OSD

È possibile scegliere di visualizzare le informazioni OSD sull'interfaccia di visualizzazione live.

#### Procedura

- 1. Tenere premuta la ghiera zigrinata per visualizzare il menu.
- 2. Accedere a  $\frac{1}{2}$  Impostazioni funzione e selezionare  $\left[\begin{matrix} 0\\ 0\end{matrix}\right]$ .
- 3. Premere la ghiera zigrinata per accedere alla schermata di impostazione. Ruotare la ghiera zigrinata per selezionare le informazioni OSD da visualizzare o nascondere.
- 
- 4. Premere la ghiera zigrinata per abilitare o disabilitare le informazioni OSD selezionate.
- 5. Tenere premuta la ghiera zigrinata per salvare e uscire.

#### $\mathbf{I}$ i Nota

È possibile visualizzare altre informazioni OSD solo quando la funzione OSD è attiva.

## <span id="page-27-2"></span>6.2 Impostazione del logo del brand

È possibile aggiungere il logo del marchio sull'interfaccia di visualizzazione live, acquisizioni e video.

#### Procedura

- 1. Tenere premuta la ghiera zigrinata per visualizzare il menu.
- 2. Accedere a  $\frac{2}{\sqrt{2}}$  Impostazioni funzione e selezionare  $\frac{1}{2}$ .
- 3. Premere la ghiera zigrinata per abilitare la funzione Logo Marchio.
- 4. Tenere premuta la ghiera zigrinata per salvare le impostazioni e uscire.

#### Risultati

Il logo del brand sarà visualizzato in basso a sinistra nell'immagine.

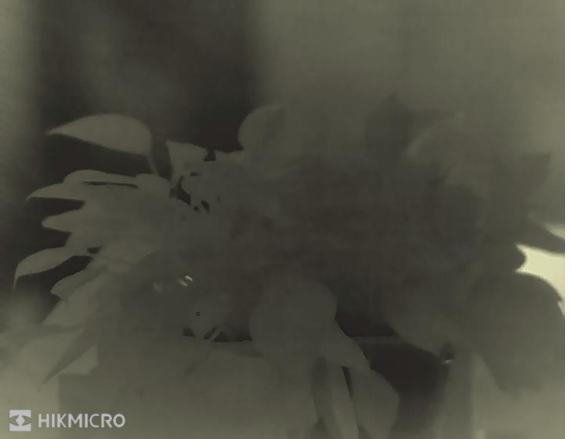

Figura 6-1 Visualizzazione del logo del brand

### <span id="page-28-0"></span>6.3 Funzione di prevenzione della bruciatura

Evitare la luce diretta del sole e attivare la funzione di prevenzione della bruciatura del rilevatore per ridurre il rischio che il calore possa danneggiare il sensore.

#### Procedura

- 1. Tenere premuta la ghiera zigrinata per visualizzare il menu.
- 2. Accedere a  $\frac{2\pi}{\sigma}$  Impostazioni funzione e selezionare  $\binom{1}{3}$ .
- 3. Premere la ghiera zigrinata per attivare o disattivare la funzione Prevenzione della bruciatura.
- <span id="page-28-1"></span>4. Tenere premuta la ghiera zigrinata per salvare le impostazioni e uscire.

# 6.4 Acquisizione di immagini e video

### <span id="page-28-2"></span>6.4.1 Acquisizione immagini

Nella schermata di visualizzazione live, premere  $\Box$  per acquisire un'immagine.

### DiNota

Se l'acquisizione ha esito positivo, l'immagine si blocca per un secondo e sul display viene visualizzato un messaggio.

Per istruzioni sull'esportazione delle immagini acquisite, consultare la sezione [Esportazione dei file](#page-30-2).

### <span id="page-28-3"></span>6.4.2 Impostazione audio

Abilitando la funzione audio, il suono sarà registrato insieme al video. Se il video presenta un audio troppo elevato, è possibile disabilitare la funzione.

#### Procedura

- 1. Tenere premuta la ghiera zigrinata per visualizzare il menu.
- 2. Ruotare la ghiera zigrinata per selezionare  $\Box$ , quindi premerla per abilitare o

disabilitare la funzione.

<span id="page-28-4"></span>3. Tenere premuta la ghiera zigrinata per salvare e uscire.

### 6.4.3 Registrazione di video

#### Procedura

1. Nella schermata di visualizzazione live, tenere premuto  $\circ$  e iniziare a registrare. Il tempo di registrazione viene visualizzato nella parte superiore sinistra dell'immagine.

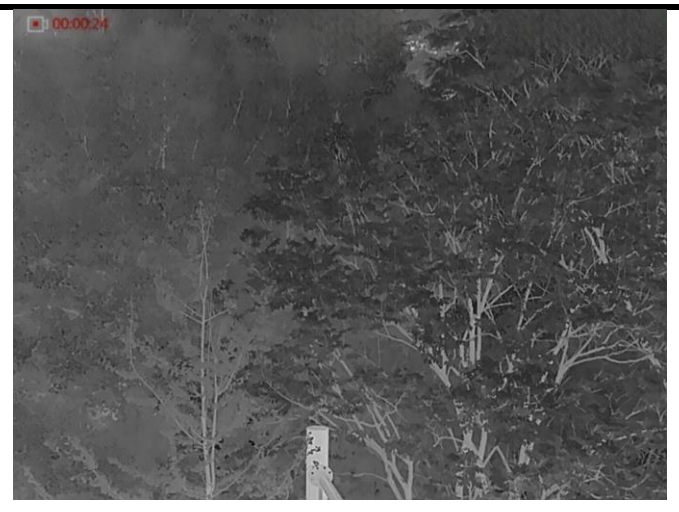

Figura 6-2 Avvio della registrazione

2. Tenere premuto di nuovo  $\textcircled{5}$  per interrompere la registrazione.

#### Come continuare

Per istruzioni sull'esportazione dei file registrati, consultare la sezione Esportazione dei [file](#page-30-2).

### <span id="page-29-0"></span>6.4.4 Preregistrazione di un video

Attivando questa funzione, il dispositivo registra automaticamente i 7 secondi precedenti e successivi all'attivazione del rinculo.

#### Procedura

- 1. Tenere premuta la ghiera zigrinata per visualizzare il menu.
- 2. Ruotare la ghiera zigrinata per selezionare  $\overline{P}$ .
- 3. Premere la ghiera zigrinata per attivare o disattivare la funzione.
- 4. Tenere premuta la ghiera zigrinata per salvare e uscire.

#### ⊥i̇̀Nota

In caso di più rinculi consecutivi, il dispositivo registra i 7 secondi precedenti al primo rinculo e i 7 secondi successivi all'ultimo rinculo.

#### Come continuare

Per istruzioni sull'esportazione dei file registrati, consultare la sezione Esportazione dei [file](#page-30-2).

### <span id="page-29-1"></span>6.5 Tracciamento del punto più caldo

Il dispositivo è in grado di rilevare il punto alla temperatura massima nell'inquadratura e di indicarla sul display.

#### Procedura

1. Tenere premuta la ghiera zigrinata per visualizzare il menu.

2. Ruotare la ghiera zigrinata per selezionare  $\{\cdot\}$ , quindi premerla per contrassegnare il punto alla massima temperatura.

3. Tenere premuta la ghiera zigrinata per salvare le impostazioni e uscire.

#### **Risultati**

Quando la funzione è abilitata viene visualizzato il simbolo  $\div$  in corrispondenza della temperatura massima. Quando si cambia inquadratura il simbolo  $\div$  si sposta.

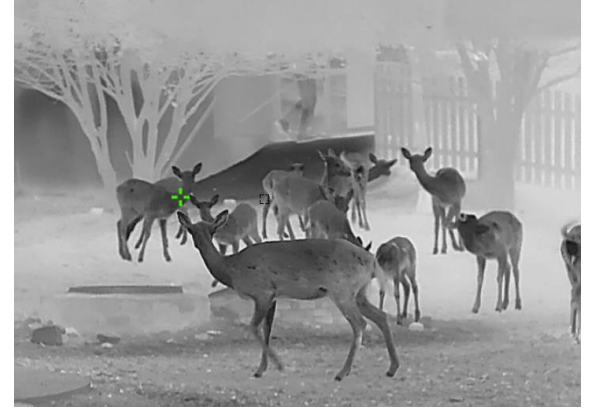

Figura 6-3 Tracciamento del punto più caldo

## <span id="page-30-2"></span><span id="page-30-0"></span>6.6 Esportazione dei file

### <span id="page-30-1"></span>6.6.1 Esportazione dei file tramite HIKMICRO Sight

È possibile accedere agli album del dispositivo ed esportare i file sul telefono utilizzando HIKMICRO Sight.

#### Prima di iniziare

Installare HIKMICRO Sight sul telefono cellulare.

#### Procedura

- 1. Avviare HIKMICRO Sight e collegare il dispositivo all'app. Consultare la sezione [Connessione con l'app.](#page-11-2)
- 2. Toccare File multimediali per accedere agli album del dispositivo.

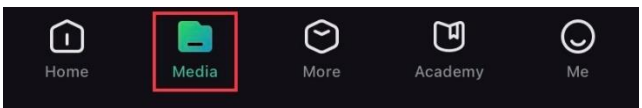

Figura 6-4 Accesso agli album del dispositivo

- 3. Toccare Locale o Dispositivo per visualizzare le immagini e i video.
	- Locale: consente di visualizzare i file precedentemente aperti nell'app.
	- Dispositivo: consente di visualizzare i file sul dispositivo corrente.

### $\widehat{\mathbf{I}}$ i Nota

Se le foto o i video non vengono visualizzati in Dispositivo, scorrere verso il basso per aggiornare la pagina.

4. Toccare un file per selezionarlo, quindi toccare Scarica per esportarlo sugli album del telefono.

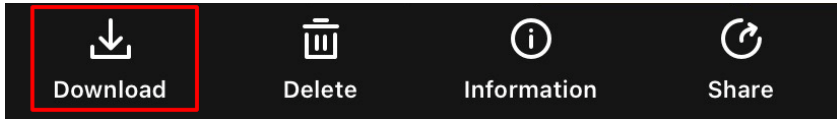

Figura 6-5 Esportazione dei file

#### ⊥i<sup>l</sup>Nota

- Per informazioni più dettagliate sulle procedure, accedere a Profilo → Informazioni → Manuale dell'utente sull'app.
- È anche possibile accedere agli album del dispositivo toccando l'icona in basso a sinistra sulla schermata della visualizzazione live.
- La procedura di esportazione può variare a seconda degli aggiornamenti dell'app effettuati. Fare riferimento alla versione corrente dell'app.

### <span id="page-31-0"></span>6.6.2 Esportazione dei file tramite PC

Questa funzione consente di esportare i video registrati e le immagini acquisite.

#### Prima di iniziare

- Quando si collega il cavo, verificare che il dispositivo sia acceso.
- Per evitare danni al dispositivo, rimuovere la batteria prima di connetterlo al PC.

#### Procedura

- 1. Collegare il dispositivo con un cavo USB di tipo C.
- 2. Sul computer, selezionare il disco del dispositivo. Passare alla cartella DCIM e individuare la cartella con il nome dell'anno e del mese (in formato AnnoMese) di acquisizione. Ad esempio, se si è acquisita un'immagine o si è registrato un video a giugno 2022, l'immagine o il video saranno archiviati in DCIM  $\rightarrow$  202206.
- 3. Selezionare i file e copiarli sul PC.
- 4. Scollegare il dispositivo dal PC.

### $\perp$ i Nota

- Quando il dispositivo è collegato al PC visualizza le immagini, ma funzioni come la registrazione, l'acquisizione e l'hotspot sono disabilitate.
- Quando si collega il dispositivo al PC per la prima volta, viene automaticamente installato il programma di gestione.

# Capitolo 7 Impostazioni di sistema

### <span id="page-32-1"></span><span id="page-32-0"></span>7.1 Regolazione della data

#### Procedura

- 1. Tenere premuta la ghiera zigrinata per visualizzare il menu.
- 2. Accedere a  $\langle \circ \rangle$  Impostazioni generali e selezionare  $\vert \equiv \vert$ .
- 3. Premere la ghiera zigrinata per accedere alla schermata di configurazione.
- 4. Premere la ghiera zigrinata per selezionare l'anno, il mese e il giorno, quindi ruotarla per cambiare il valore numerico.
- <span id="page-32-2"></span>5. Tenere premuta la ghiera zigrinata per salvare le impostazioni e uscire.

# 7.2 Sincronizzazione dell'ora

#### Procedura

- 1. Tenere premuta la ghiera zigrinata per visualizzare il menu.
- 2. Accedere a  $\langle \circ \rangle$  Impostazioni generali e selezionare  $\langle \cdot \rangle$ .
- 3. Premere la ghiera zigrinata per accedere alla schermata di configurazione.
- 4. Ruotare la ghiera zigrinata per cambiare il sistema orario. Sono disponibili le modalità 12 ore e 24 ore. In modalità 12 ore, premere e ruotare la ghiera zigrinata per selezionare AM o PM.
- 5. Premere la ghiera zigrinata per selezionare ore e minuti, quindi ruotare la ghiera zigrinata per cambiare il valore numerico.
- <span id="page-32-3"></span>6. Tenere premuta la ghiera zigrinata per salvare le impostazioni e uscire.

# 7.3 Impostazione della lingua

Questa funzione consente di selezionare la lingua del dispositivo.

#### Procedura

- 1. Tenere premuta la ghiera zigrinata per visualizzare il menu.
- 2. Accedere a  $\langle \circ \rangle$  Impostazioni generali e selezionare  $\langle \bullet \rangle$ .
- 3. Premere la ghiera zigrinata per accedere alla schermata di configurazione della lingua.
- 4. Ruotare la ghiera zigrinata per selezionare la lingua richiesta e premerla per confermare.
- <span id="page-32-4"></span>5. Tenere premuta la ghiera zigrinata per salvare le impostazioni e uscire.

# 7.4 Impostazione dell'unità di misura

È possibile cambiare l'unità di misura della distanza.

#### Procedura

1. Tenere premuta la ghiera zigrinata per visualizzare il menu.

- 2. Accedere a  $\langle \circ \rangle$  Impostazioni generali e selezionare  $\mathbb{Z}_2$ .
- 3. Premere la ghiera zigrinata per accedere alla schermata di impostazione dell'unità di misura.
- 4. Ruotare la ghiera zigrinata per selezionare l'unità di misura desiderata. È possibile selezionare iarde o m (metri).
- <span id="page-33-0"></span>5. Tenere premuta la ghiera zigrinata per salvare le impostazioni e uscire.

### 7.5 Visualizzazione delle informazioni del dispositivo

#### Procedura

- 1. Tenere premuta la ghiera zigrinata per visualizzare il menu.
- 2. Accedere a  $\langle \circ \rangle$  Impostazioni generali e selezionare  $(i)$ .
- 3. Premere la ghiera zigrinata per confermare. È possibile visualizzare le informazioni del dispositivo, come la versione e il numero di serie.
- <span id="page-33-2"></span><span id="page-33-1"></span>4. Tenere premuta la ghiera zigrinata per salvare le impostazioni e uscire.

## 7.6 Ripristino del dispositivo

#### Procedura

- 1. Tenere premuta la ghiera zigrinata per visualizzare il menu del dispositivo.
- 2. Accedere a  $\langle \circ \rangle$  Impostazioni generali e selezionare  $\langle \cdot \rangle$ .
- 3. Premere la ghiera zigrinata per ripristinare i valori predefiniti del dispositivo seguendo le indicazioni.

# Capitolo 8 Domande frequenti

## <span id="page-34-1"></span><span id="page-34-0"></span>8.1 Perché il monitor è spento?

Controllare che la batteria del dispositivo sia carica. Controllare il monitor dopo aver caricato il dispositivo per 5 minuti.

## <span id="page-34-2"></span>8.2 L'immagine non è nitida; come regolarla?

Ruotare la ghiera di regolazione della diottria o la ghiera di messa a fuoco fino a ottenere un'immagine nitida. Consultare le sezioni [Regolazione diottria](#page-15-3) o Regolazione messa a [fuoco](#page-15-4).

### <span id="page-34-3"></span>8.3 Non riesco ad acquisire immagini o a registrare video. Qual è il problema?

Verificare quanto segue.

- Controllare se il dispositivo è collegato al PC. In questo caso l'acquisizione e la registrazione saranno disabilitate.
- Controllare se lo spazio di archiviazione è pieno.
- <span id="page-34-4"></span>● Controllare se la batteria del dispositivo è scarica.

# 8.4 Perché il PC non riconosce il dispositivo?

Verificare quanto segue.

- Controllare se il dispositivo è collegato al PC con il cavo USB in dotazione.
- Se si utilizzano altri cavi USB, verificare che non siano più lunghi di un metro.

# Istruzioni per la sicurezza

<span id="page-35-0"></span>Le presenti istruzioni hanno lo scopo di garantire che il prodotto venga utilizzato in modo corretto, evitando situazioni di pericolo o danni materiali. Leggere accuratamente le informazioni di sicurezza prima dell'uso.

#### Leggi e regolamenti

Il prodotto deve essere utilizzato rispettando rigorosamente le norme locali in materia di sicurezza elettrica.

#### Significato dei simboli

I simboli contenuti nel presente documento sono definiti come indicato di seguito.

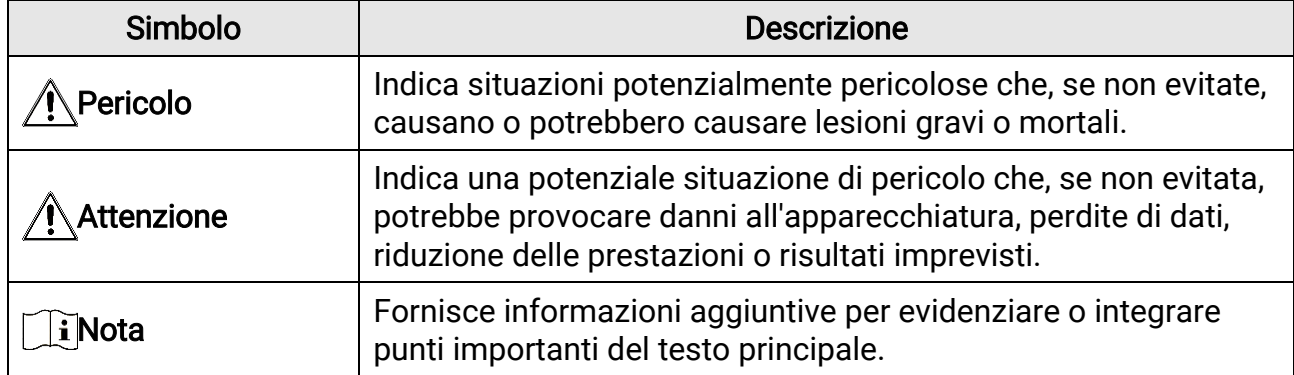

#### Trasporto

- Per trasportare il dispositivo, riporlo nella confezione originale o in una analoga.
- Dopo aver disimballato il prodotto, conservare tutto il materiale di imballaggio per riutilizzarlo in futuro. In caso di guasti, sarà necessario inviare il dispositivo al produttore nell'imballaggio originale. Il trasporto senza l'imballaggio originale può causare danni al dispositivo; in tal caso il produttore declina ogni responsabilità.
- NON lasciar cadere il prodotto e non sottoporlo a impatti. Tenere il dispositivo lontano dalle interferenze magnetiche.

#### Alimentazione

- Acquistare l'alimentatore separatamente. La tensione ingresso deve essere conforme alla norma IEC61010-1 o IEC 62368-1 sulle fonti di alimentazione limitate (5 V CC, 2 A). Per informazioni dettagliate, consultare le specifiche tecniche.
- Verificare che la spina sia correttamente inserita nella presa di corrente.
- NON collegare più dispositivi allo stesso alimentatore per evitare rischi di surriscaldamento o di incendio da sovraccarico.
- La fonte di alimentazione deve soddisfare i requisiti previsti per le fonti di alimentazione limitate o PS2 in conformità con lo standard IEC 62368-1.

#### Batteria

- La batteria integrata è di tipo 18650 con scheda di protezione; le dimensioni della batteria devono essere di 23 mm × 67 mm. La tensione e la capacità nominali sono di 3,6 V CC/3350 mAh.
- La batteria esterna rimovibile è di tipo CR123A, mentre la tensione e la capacità nominali massime sono di 3 V CC e 1600 mAh.
- Se la batteria rimane inutilizzata per lunghi periodi, caricarla completamente ogni sei mesi per garantire una lunga durata. In caso contrario potrebbe subire danni.
- ATTENZIONE: Esiste il rischio di esplosione se la batteria viene sostituita con una di tipo non corretto.
- La batteria integrata non può essere smontata. Per eventuali riparazioni, rivolgersi al produttore.
- Assicurarsi che la temperatura della batteria sia compresa tra 0 °C e 45°C durante la ricarica.
- La sostituzione della batteria con una di tipo non idoneo può impedire il corretto funzionamento dei sistemi di sicurezza (ad esempio con alcuni tipi di batterie al litio).
- Non gettare le batterie nel fuoco o in un forno caldo ed evitare di schiacciarle o tagliarle, per prevenire il rischio di esplosioni.
- Non lasciare le batterie in ambienti con temperature estremamente alte, perché possono esplodere o perdere liquidi o gas infiammabili.
- Non sottoporre le batterie a una pressione atmosferica estremamente bassa, perché possono esplodere o perdere liquidi o gas infiammabili.
- Smaltire le batterie usate seguendo le istruzioni.
- Verificare che durante la ricarica non ci siano materiali infiammabili nel raggio di 2 metri dal caricabatterie.
- Tenere la batteria fuori dalla portata dei bambini.
- NON ingoiare la batteria per evitare ustioni chimiche.

#### Manutenzione

- Se il prodotto non funziona correttamente, rivolgersi al rivenditore o al centro di assistenza più vicino. Decliniamo qualsiasi responsabilità in relazione a problemi causati da interventi di riparazione o manutenzione non autorizzati.
- Se necessario, pulire delicatamente il dispositivo con un panno pulito imbevuto di una piccola quantità di alcool etilico.
- Se il dispositivo viene utilizzato in un modo non approvato dal produttore la garanzia potrebbe essere annullata.
- Pulire l'obiettivo con un panno morbido e asciutto o con carta per ottiche, per evitare di graffiarlo.

#### Ambiente di utilizzo

- Verificare che l'ambiente di utilizzo sia conforme ai requisiti del dispositivo. La temperatura operativa deve essere compresa tra -30 °C e 55 °C; l'umidità deve essere compresa tra il 5% e il 95%.
- NON esporre il dispositivo a radiazioni elettromagnetiche intense o ad ambienti polverosi.
- NON orientare l'obiettivo verso il sole o altre luci intense.
- Collocare il dispositivo in un ambiente asciutto e ben ventilato.
- Quando si utilizzano apparecchiature laser, non esporre l'obiettivo del dispositivo al raggio laser, che potrebbe bruciarlo.
- Non installare il dispositivo su superfici soggette a vibrazioni o in luoghi soggetti a impatti, altrimenti può subire danni.

#### Emergenza

Se il dispositivo emette fumo, odori o rumori, spegnerlo immediatamente e scollegare il

cavo di alimentazione, quindi rivolgersi a un centro di assistenza.

#### Indirizzo del produttore

Stanza 313, unità B, edificio 2, via Danfeng 399, subdistretto Xixing, distretto Binjiang, Hangzhou, Zhejiang, 310052, Cina Hangzhou Microimage Software Co., Ltd.

AVVISO SULLA CONFORMITÀ: i prodotti termografici potrebbero essere soggetti a controlli sulle esportazioni in vari Paesi o regioni, tra cui Stati Uniti, Unione europea, Regno Unito e/o altri Paesi membri dell'accordo di Wassenaar. Consultare un legale o un esperto di conformità o le autorità governative locali per eventuali requisiti di licenza di esportazione necessari se si intende trasferire, esportare, riesportare i prodotti termografici tra diversi Paesi.

# Informazioni legali

<span id="page-38-0"></span>© Hangzhou Microimage Software Co., Ltd. Tutti i diritti riservati.

#### Informazioni sul presente Manuale

Il presente Manuale contiene le istruzioni per l'uso e la gestione del prodotto. Le illustrazioni, i grafici e tutte le altre informazioni che seguono hanno solo scopi illustrativi ed esplicativi. Le informazioni contenute nel Manuale sono soggette a modifiche senza preavviso in seguito ad aggiornamenti del firmware o per altri motivi. Scaricare la versione più recente del presente Manuale dal sito web di HIKMICRO (www.hikmicrotech.com). Utilizzare il presente Manuale con la supervisione e l'assistenza di personale qualificato nel supporto del prodotto.

#### Titolarità dei marchi

e gli altri marchi registrati e loghi di HIKMICRO sono di proprietà di

HIKMICRO nelle varie giurisdizioni.

Gli altri marchi registrati e loghi menzionati appartengono ai rispettivi proprietari. ESCLUSIONE DI RESPONSABILITÀ

NELLA MISURA MASSIMA CONSENTITA DALLA LEGGE VIGENTE, QUESTO MANUALE E IL PRODOTTO DESCRITTO, CON IL SUO HARDWARE, SOFTWARE E FIRMWARE, SONO FORNITI "COSÌ COME SONO" E "CON TUTTI I DIFETTI E GLI ERRORI". HIKMICRO NON RILASCIA ALCUNA GARANZIA, NÉ ESPRESSA NÉ IMPLICITA COME, SOLO A TITOLO DI ESEMPIO, GARANZIE DI COMMERCIABILITÀ , QUALITÀ SODDISFACENTE O IDONEITÀ PER UN USO SPECIFICO. L'UTENTE UTILIZZA IL PRODOTTO A PROPRIO RISCHIO. HIKMICRO DECLINA QUALSIASI RESPONSABILITÀ VERSO L'UTENTE IN RELAZIONE A DANNI SPECIALI, CONSEQUENZIALI E INCIDENTALI, COMPRESI, TRA GLI ALTRI, I DANNI DERIVANTI DA MANCATO PROFITTO, INTERRUZIONE DELL'ATTIVITÀ O PERDITA DI DATI, DANNEGGIAMENTO DI SISTEMI O PERDITA DI DOCUMENTAZIONE, DERIVANTI DA INADEMPIENZA CONTRATTUALE, ILLECITO (COMPRESA LA NEGLIGENZA), RESPONSABILITÀ PER DANNI AI PRODOTTI O ALTRIMENTI IN RELAZIONE ALL'USO DEL PRODOTTO, ANCHE QUALORA HIKMICRO SIA STATA INFORMATA DELLA POSSIBILITÀ DI TALI DANNI O PERDITE.

L'UTENTE RICONOSCE CHE LA NATURA DI INTERNET PREVEDE RISCHI DI SICUREZZA INTRINSECI E CHE HIKMICRO DECLINA QUALSIASI RESPONSABILITÀ IN RELAZIONE A FUNZIONAMENTI ANOMALI, VIOLAZIONE DELLA RISERVATEZZA O ALTRI DANNI RISULTANTI DA ATTACCHI INFORMATICI, INFEZIONE DA VIRUS O ALTRI RISCHI LEGATI ALLA SICUREZZA SU INTERNET; TUTTAVIA, HIKMICRO FORNIRÀ TEMPESTIVO SUPPORTO TECNICO, SE NECESSARIO.

L'UTENTE ACCETTA DI UTILIZZARE IL PRODOTTO IN CONFORMITÀ A TUTTE LE LEGGI VIGENTI E DI ESSERE IL SOLO RESPONSABILE DI TALE UTILIZZO CONFORME. IN PARTICOLARE, L'UTENTE È RESPONSABILE DEL FATTO CHE L'UTILIZZO DEL PRODOTTO NON VIOLI DIRITTI DI TERZI COME, SOLO A TITOLO DI ESEMPIO, DIRITTI DI PUBBLICITÀ , DIRITTI DI PROPRIETÀ INTELLETTUALE O DIRITTI RELATIVI ALLA PROTEZIONE DEI DATI E ALTRI DIRITTI RIGUARDANTI LA PRIVACY. NON UTILIZZARE QUESTO PRODOTTO PER CACCIA ILLEGALE, VIOLAZIONE DELLA PRIVACY O ALTRI SCOPI ILLECITI O CONTRARI ALL'INTERESSE PUBBLICO. NON È CONSENTITO UTILIZZARE QUESTO PRODOTTO PER SCOPI PROIBITI, COME, TRA GLI ALTRI, LA PRODUZIONE DI ARMI DI DISTRUZIONE DI MASSA, LO SVILUPPO O LA PRODUZIONE DI ARMI CHIMICHE O BIOLOGICHE, QUALSIASI ATTIVITÀ SVOLTA IN CONTESTI CORRELATI A ESPLOSIVI NUCLEARI O COMBUSTIBILI

NUCLEARI NON SICURI O ATTIVITÀ CHE CAUSINO VIOLAZIONI DEI DIRITTI UMANI. RISPETTARE TUTTI I DIVIETI E GLI AVVERTIMENTI DI TUTTE LE LEGGI E LE NORMATIVE APPLICABILI, CON PARTICOLARE ATTENZIONE ALLE LEGGI E ALLE NORMATIVE LOCALI SULLE ARMI DA FUOCO E SULLA CACCIA. VERIFICARE SEMPRE LE DISPOSIZIONI E I REGOLAMENTI NAZIONALI PRIMA DI ACQUISTARE O UTILIZZARE QUESTO PRODOTTO. POTREBBE ESSERE NECESSARIO RICHIEDERE PERMESSI, CERTIFICATI E/O LICENZE PER L'ACQUISTO, LA VENDITA, LA COMMERCIALIZZAZIONE E/O L'UTILIZZO DEL PRODOTTO. HIKMICRO DECLINA OGNI RESPONSABILITÀ PER EVENTUALI ACQUISTI, VENDITE, MARKETING E USI FINALI ILLEGALI O IMPROPRI E PER EVENTUALI DANNI SPECIALI, CONSEQUENZIALI, INCIDENTALI O INDIRETTI DERIVANTI DAGLI STESSI. IN CASO DI CONFLITTO TRA IL PRESENTE MANUALE E LA LEGGE VIGENTE, PREVARRÀ QUEST'ULTIMA.

# Informazioni sulle norme

<span id="page-40-0"></span>Queste clausole si applicano solo ai prodotti recanti il marchio o le informazioni corrispondenti.

#### Dichiarazione di conformità UE

Questo prodotto e gli eventuali accessori in dotazione sono contrassegnati con il marchio "CE", quindi sono conformi alle norme europee armonizzate vigenti di cui alle direttive 2014/30/UE (CEM), 2014/35/UE (direttiva Bassa Tensione) e 2011/65/UE (RoHS) e Direttiva 2014/53/UE.

Con la presente, Hangzhou Microimage Software Co., Ltd. dichiara che il dispositivo (fare riferimento all'etichetta) è conforme alla direttiva 2014/53/UE. Il testo integrale della dichiarazione di conformità UE è disponibile al seguente indirizzo internet:

https://www.hikmicrotech.com/en/support/downloadcenter/declaration-of-conformity/

#### Bande di frequenza e potenza (per CE)

I limiti nominali delle bande di frequenza e della potenza di trasmissione (irradiata e/o condotta) applicabili alla seguente apparecchiatura radio sono:

#### Wi-Fi 2,4 GHz (da 2,4 GHz a 2,4835 GHz), 20 dBm

Per dispositivi senza alimentatore in dotazione, usare alimentatori forniti da un produttore qualificato. Fare riferimento alle specifiche del prodotto per i requisiti di alimentazione dettagliati.

Per i dispositivi senza batteria in dotazione, utilizzare una batteria fornita da un produttore qualificato. Fare riferimento alle specifiche del prodotto per i requisiti di batteria dettagliati.

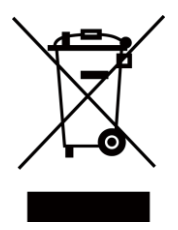

Direttiva 2012/19/UE (direttiva RAEE): i prodotti contrassegnati con il presente simbolo non possono essere smaltiti come rifiuti domestici indifferenziati nell'Unione europea. Per lo smaltimento corretto, restituire il prodotto al rivenditore in occasione dell'acquisto di un nuovo dispositivo o smaltirlo nei punti di raccolta autorizzati. Ulteriori informazioni sono disponibili sul sito: www.recyclethis.info.

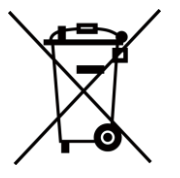

Direttiva 2006/66/CE, modificata dalla direttiva 2013/56/UE (direttiva sulle batterie): questo prodotto contiene una batteria e non è possibile smaltirlo con i rifiuti domestici indifferenziati nell'Unione europea. Consultare la documentazione del prodotto per le informazioni specifiche sulla batteria. La batteria è contrassegnata con il presente simbolo, che potrebbe includere le sigle di cadmio (Cd), piombo (Pb) o mercurio (Hg). Per lo smaltimento corretto, restituire la batteria al rivenditore locale o smaltirla nei punti di raccolta autorizzati. Ulteriori informazioni sono disponibili sul sito: www.recyclethis.info.

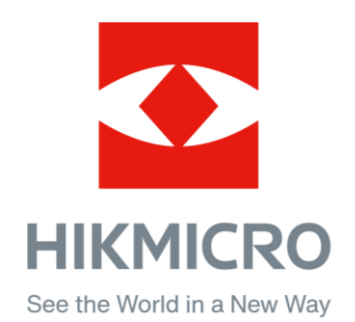

**A** Hikmicro Hunting.Global

C Hikmicro Hunting.Global

HIKMICRO Outdoor

in HIKMICRO

www.hikmicrotech.com

⊠ support@hikmicrotech.com

UD36350B